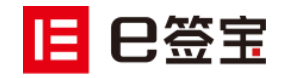

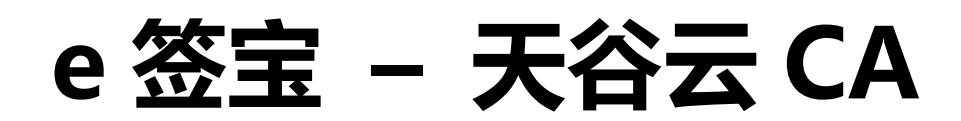

**供应商应用手册**

杭州天谷信息科技有限公司

2021 年 1 月

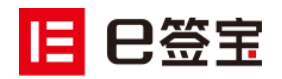

# 目录

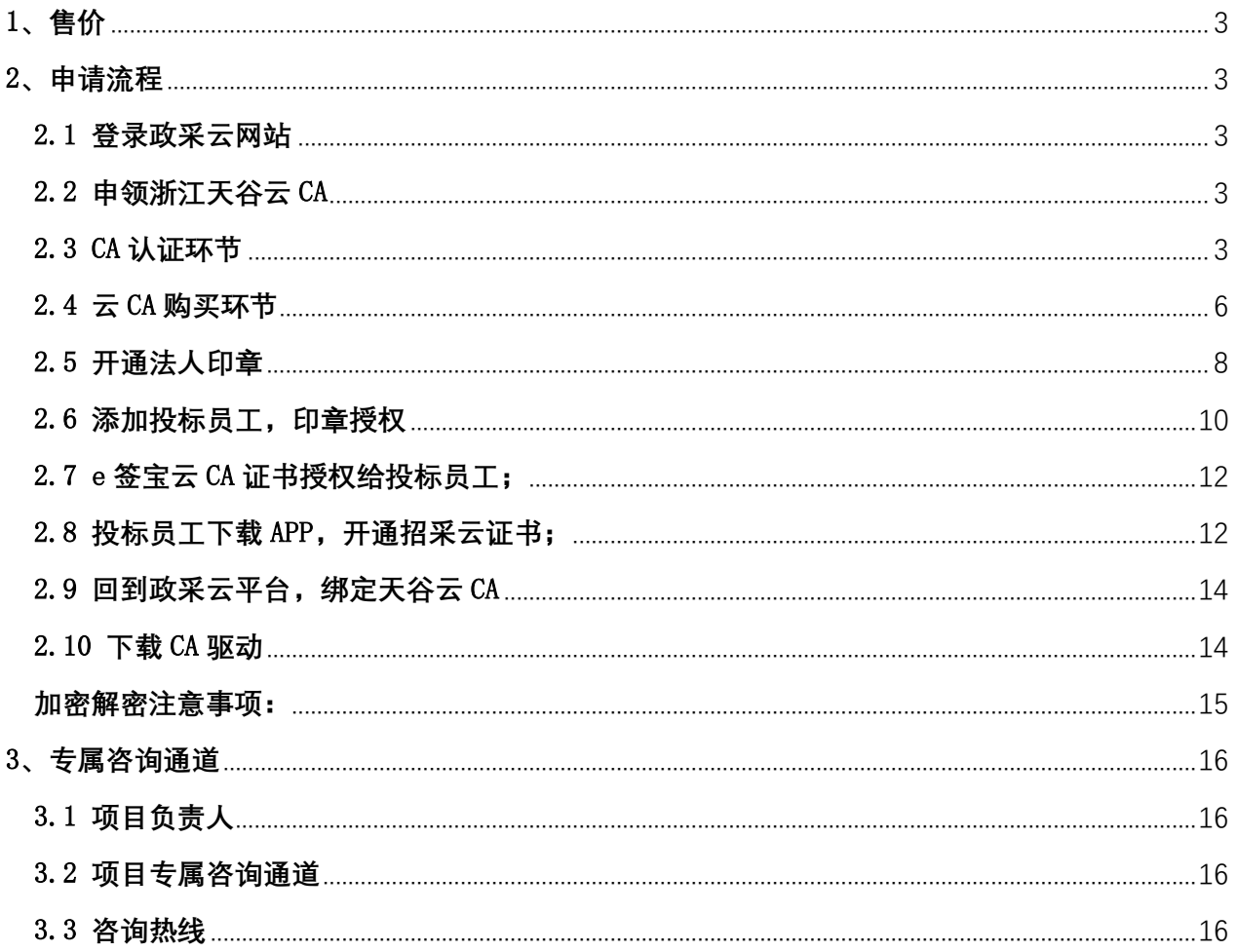

# 巳签宝

# <span id="page-2-0"></span>1、售价

e 签宝招采云证书服务(政采云版):单份服务售价 $\overline{Y}$   $200$ /年

按照使用人数收费,每人消耗一份授权,每份授权有效期一年。 如贵公司想在同一时段由 2 个市场人员分别投标 2 个不同项目,则需购买 2 份授权服务。

# <span id="page-2-1"></span>2、申请流程

### <span id="page-2-2"></span>2.1 登录政采云网站

请点击登录:<https://www.zcygov.cn/>

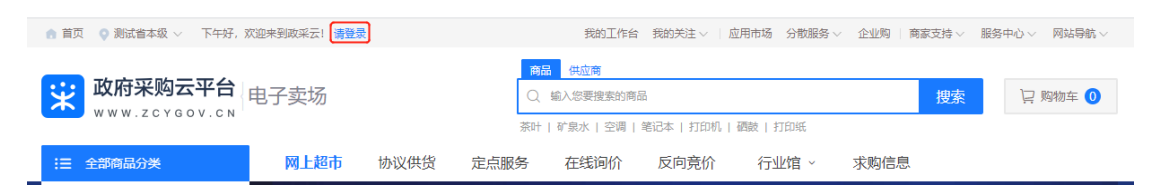

### <span id="page-2-3"></span>2.2 申领浙江天谷云 CA

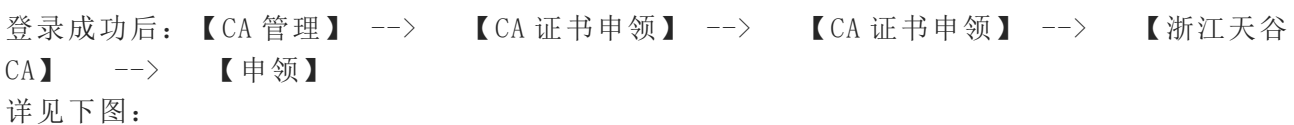

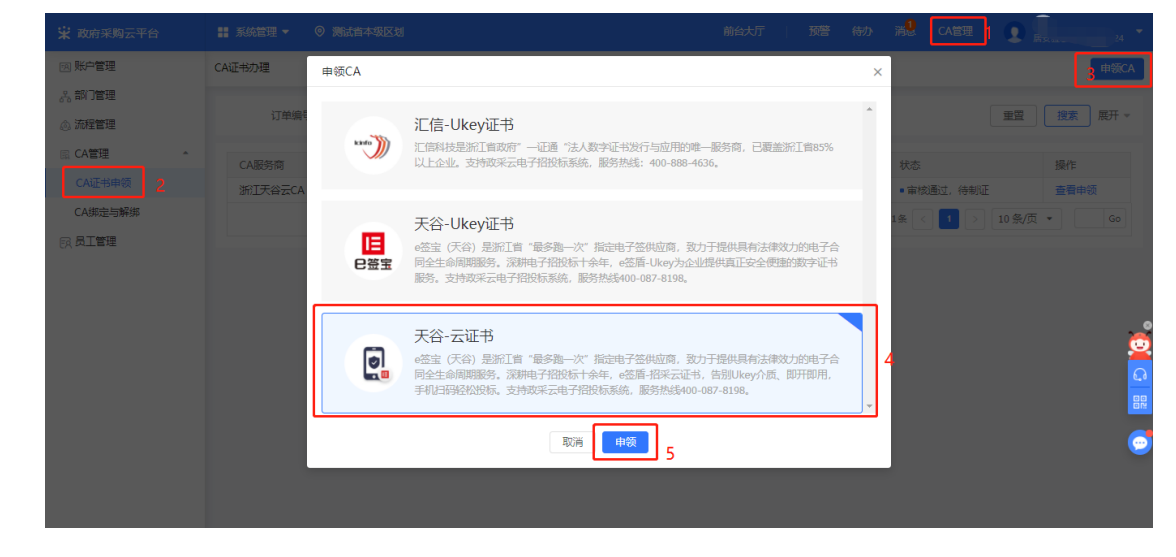

### <span id="page-2-4"></span>2.3 CA 认证环节

您为您企业办理云 CA 证书的经办人,也会成为企业云 CA 账户的管理员,输入手机号,获取验 证码;

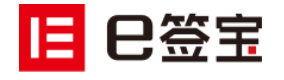

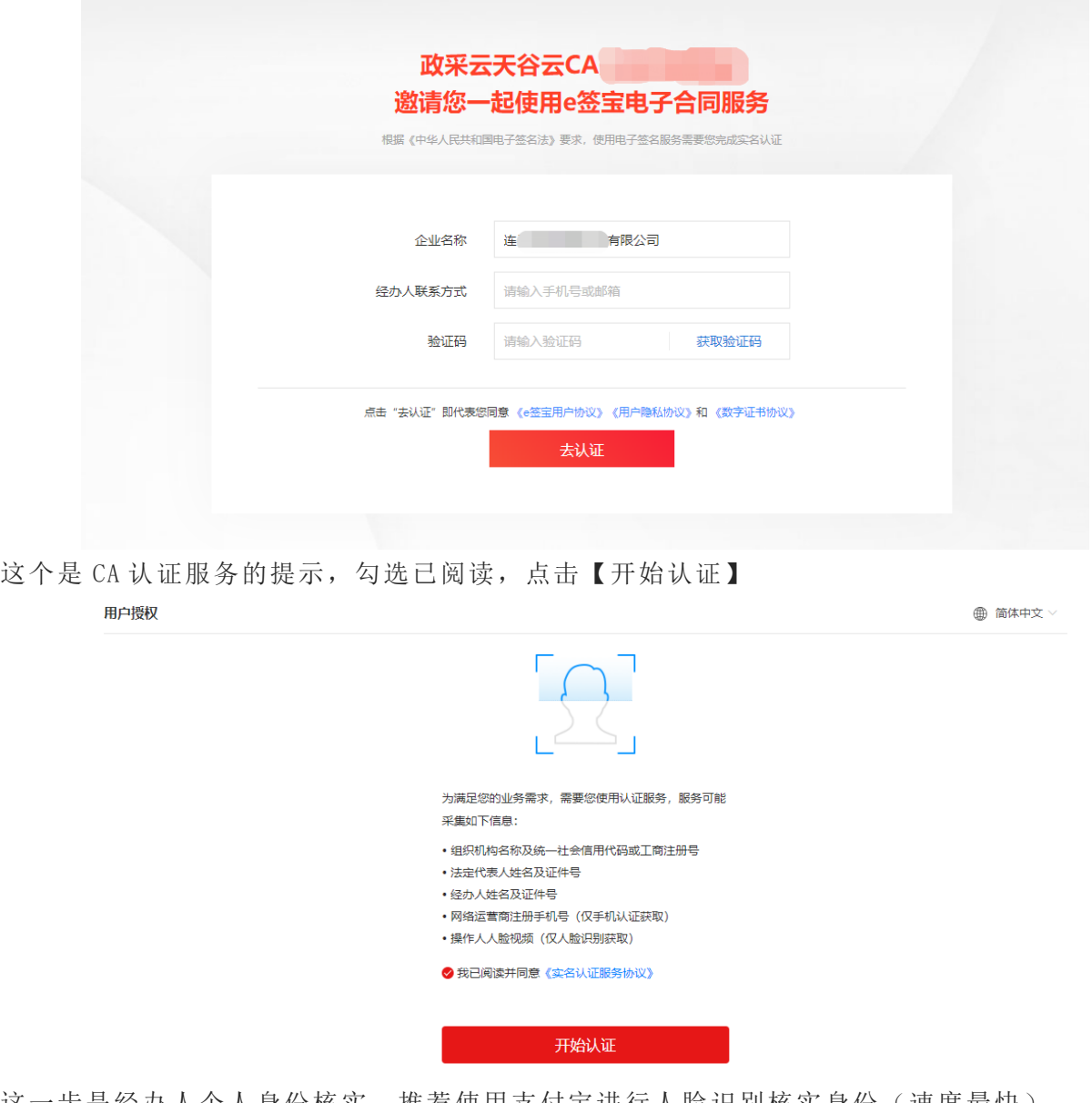

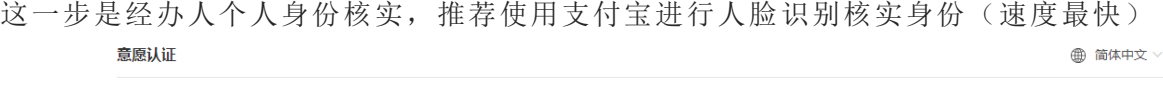

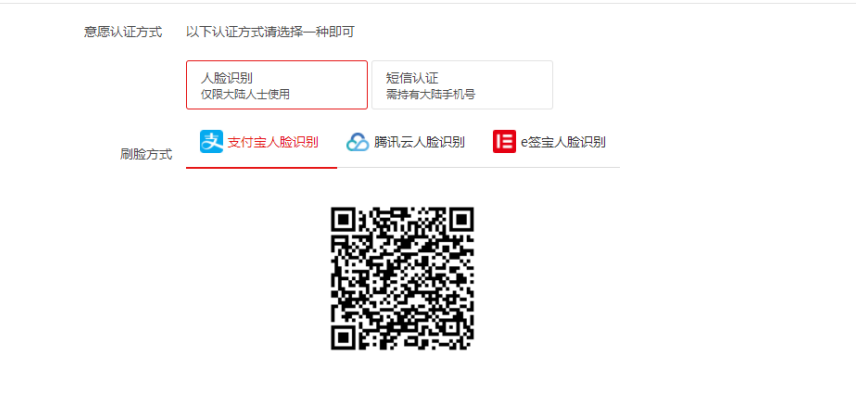

请使用支付宝扫描二维码,并确保支付宝已登录本人账号

个人身份核实通过后,会进入到下图的页面,请认证填写 CA 认证的企业信息,不允许有错误, 此信息会在工商信息库自动比对核验。

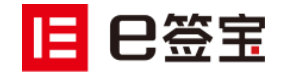

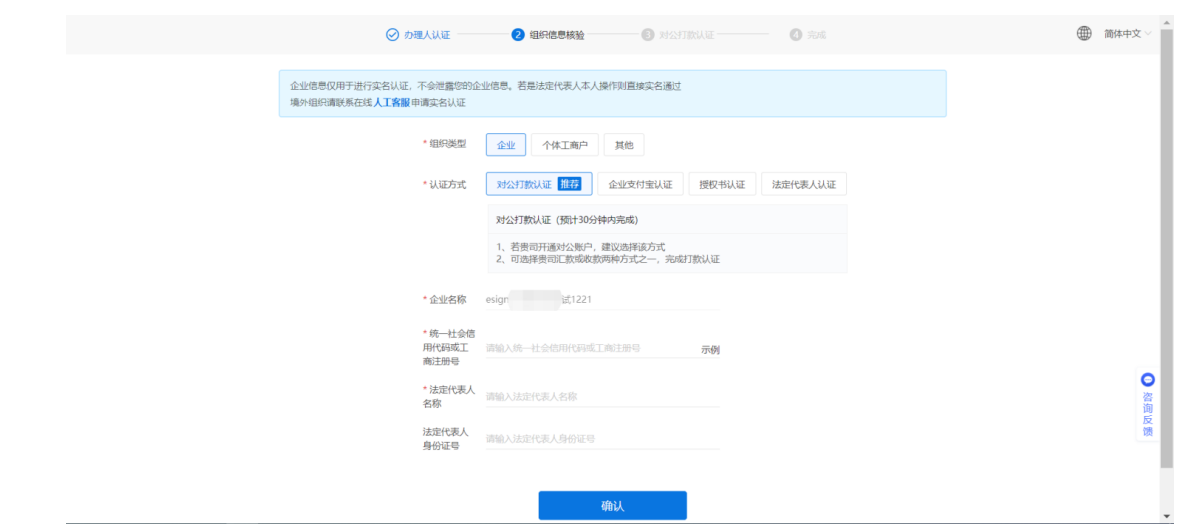

上一步信息核验通过后,会进入 CA 认证环节,可选择一种对公打款进行确认; 选择平台方向贵司打款,我司会随机打款金额到贵司账户,需咨询财务随机金额数字后回填系 统。

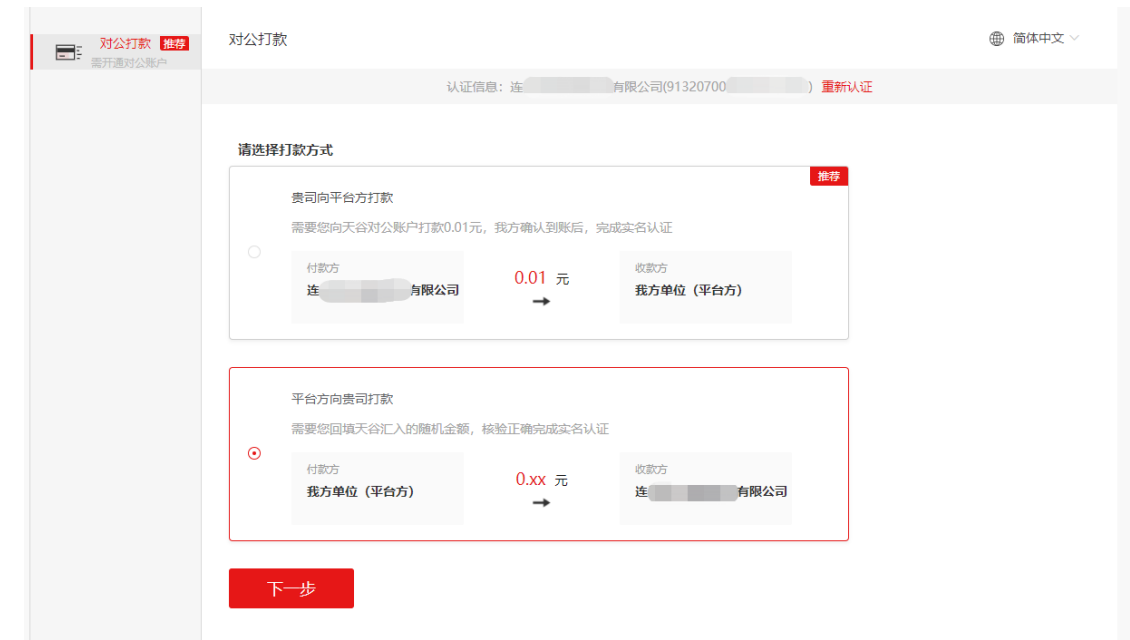

如下图所示,填写贵司收款信息(贵公司对公账号)

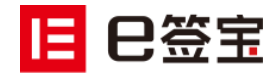

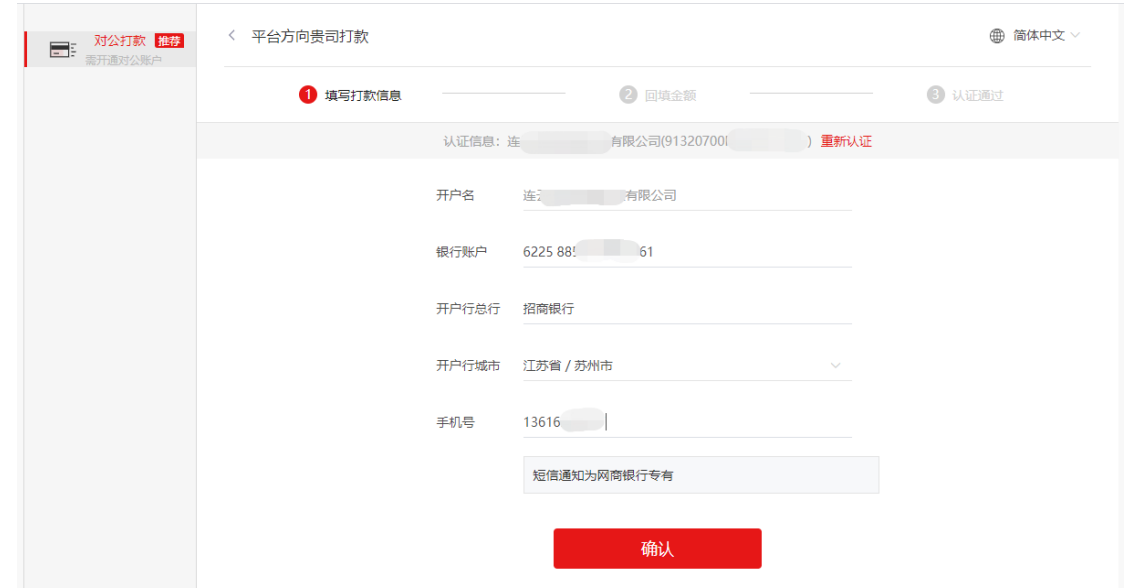

如下图所示,询问贵司财务收到款项的具体金额填写进去,点击确认,即可完成 CA 认证!

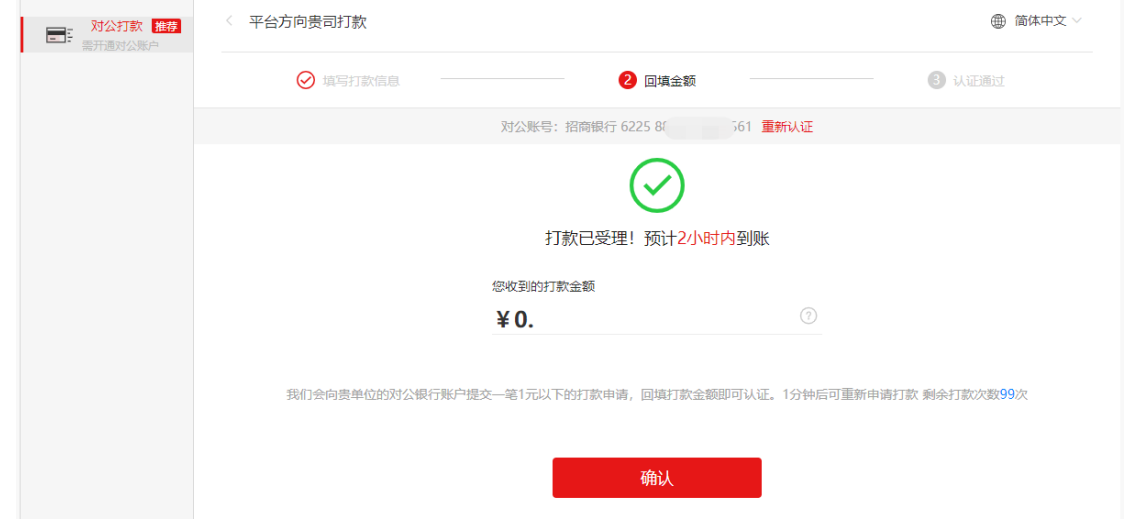

## <span id="page-5-0"></span>2.4 云 CA 购买环节

接上一步,认证成功后,点击立即体验

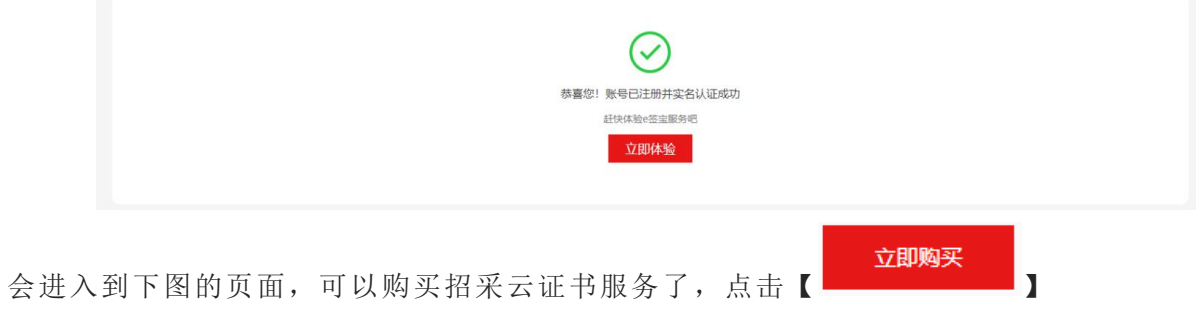

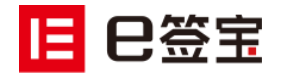

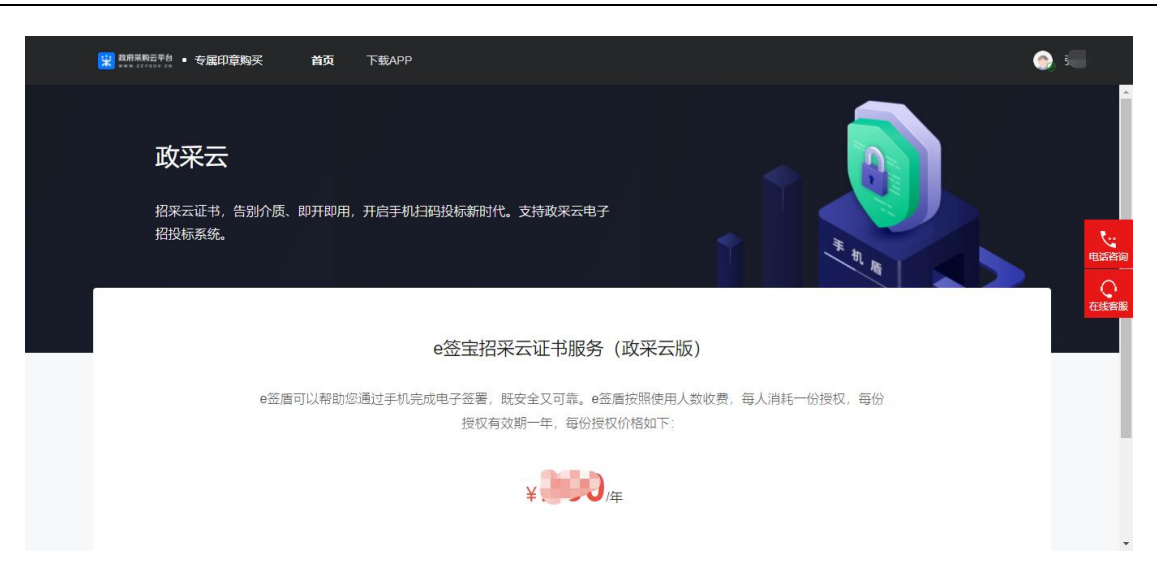

(图片仅供参考,价格以实际网站为准) 输入需要购买的企业名称和社会信用代码-->确定

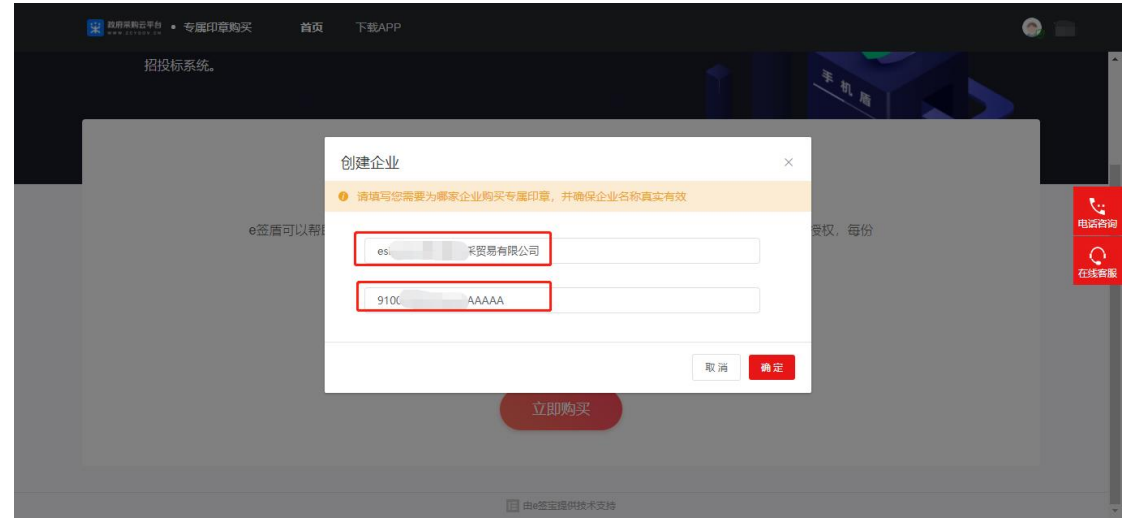

会进入到购买订单页面,如下图所示,填写购买订单信息(图片仅供参考,价格以实际网站为 准)

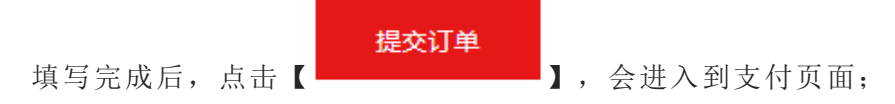

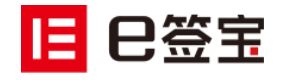

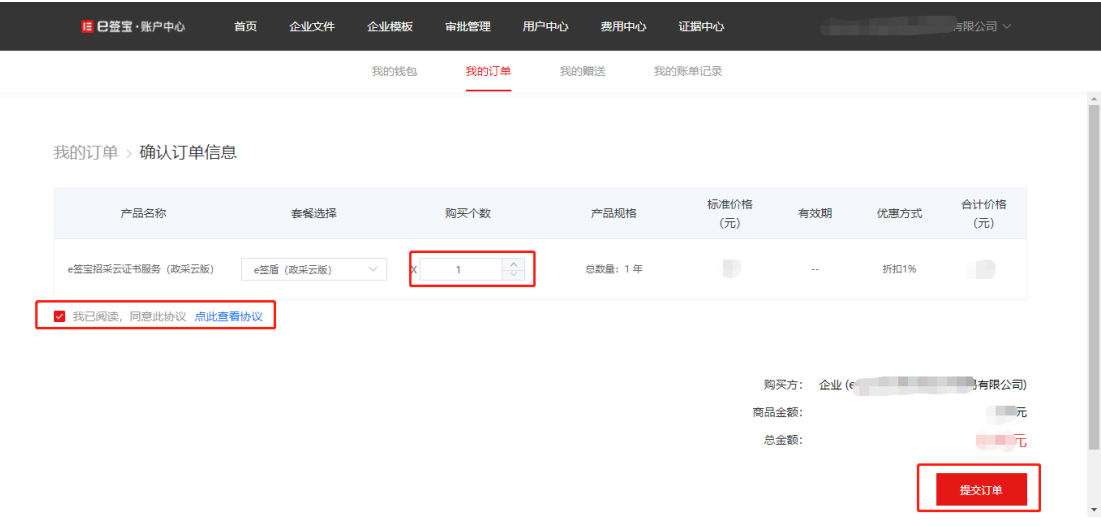

完成订单支付即可完成购买;

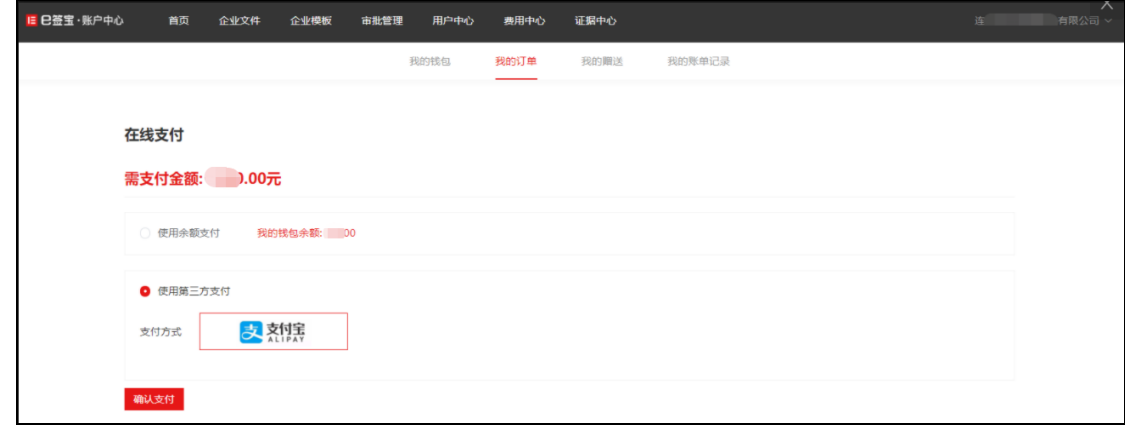

### <span id="page-7-0"></span>2.5 开通法人印章

支付完成后,可通过【首页】,【进入企业控制台】进入到管理授权页面; 如果不小心关闭也页面,可以直接进入网站: [https://www.esign.cn/](http://www.esign.cn/) 使用注册的手机号登录即可;

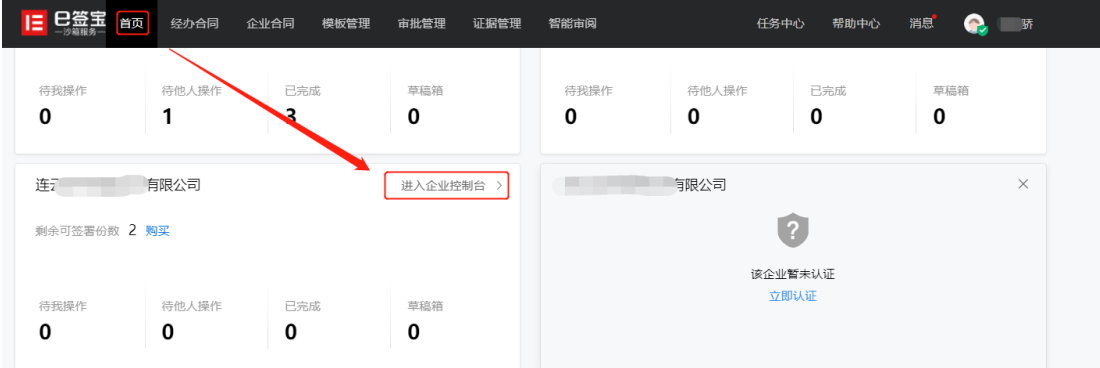

进入后点击【印章管理】 --> 【新增法定代表人印章】

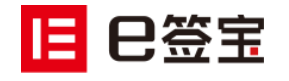

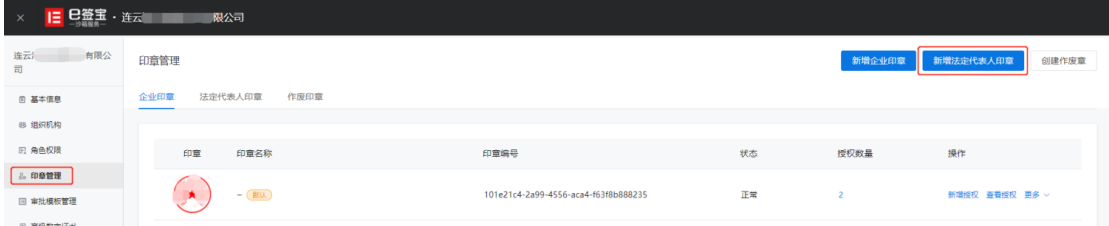

会进入到下图的法人授权页面:

如下图所示,会发送一份电子文件到法人的手机或邮箱,让法人进行电子签名确认; 需联系法人完成电子签署确认;(打开手机或邮箱通过人脸识别确认即可) 如不方便电子签名,可选择【纸质授权书】,上传纸质材料扫描件

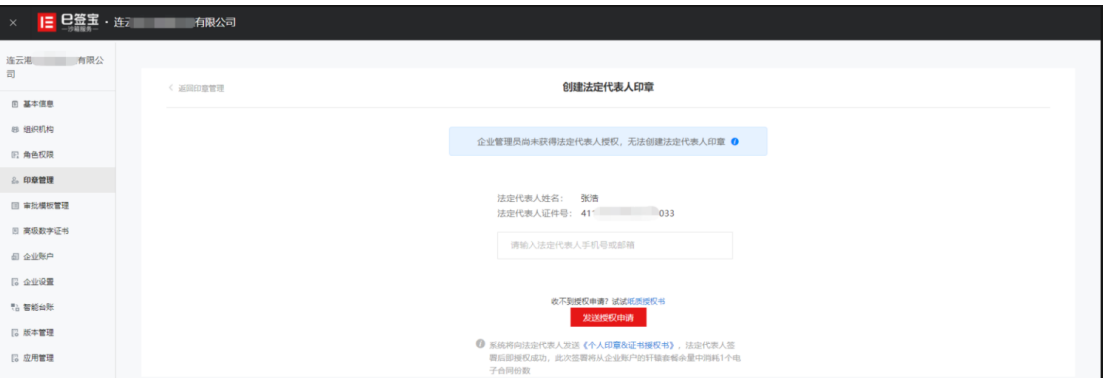

如下图所示:贵公司的法定代表人会收到一条签署短信(如填写手机)或一封签署邮件(如填 写邮箱)

点击短信或邮件的链接可打开签署页面:

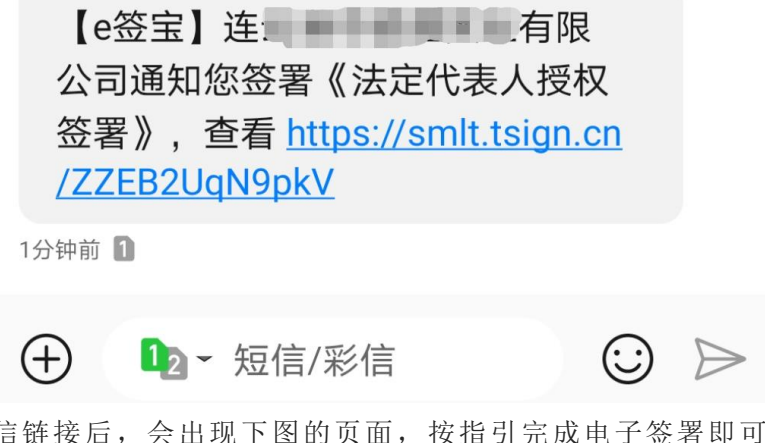

法定代表人点击短信链接后,会出现下图的页面,按指引完成电子签 图 1:使用短信 or 邮箱验证码登录 e 签宝;

图 2:阅读电子文件,法人阅读无问题后可进行签署;

图 3:会引导人脸识别或者验证码确认签署,确认完成即授权成功;

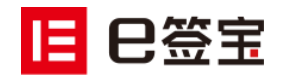

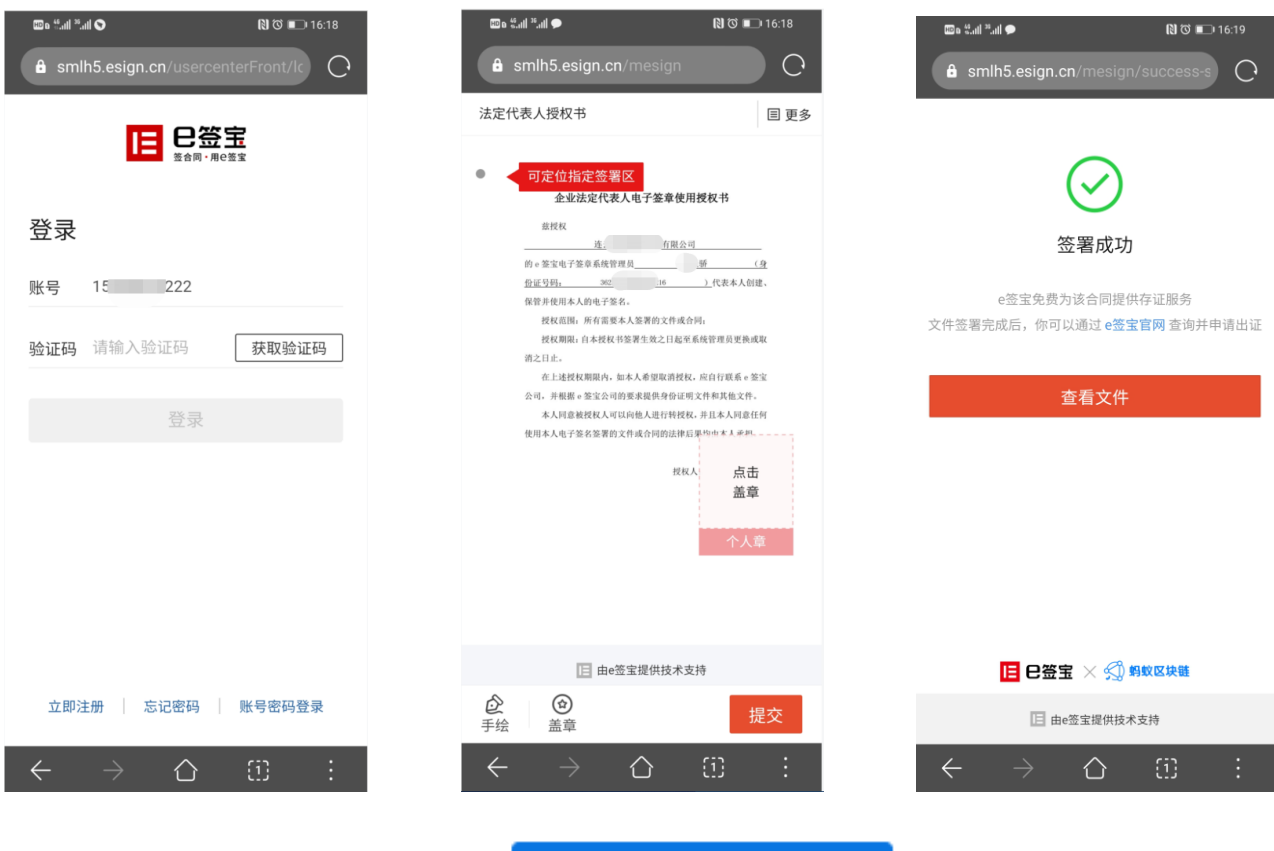

法定代表人授权完成了。重新点击【 】,即可创建法人印章,参 照下图的方法,选择印膜。

**College** 

 $\overline{\phantom{a}}$ 

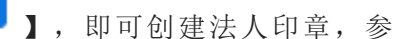

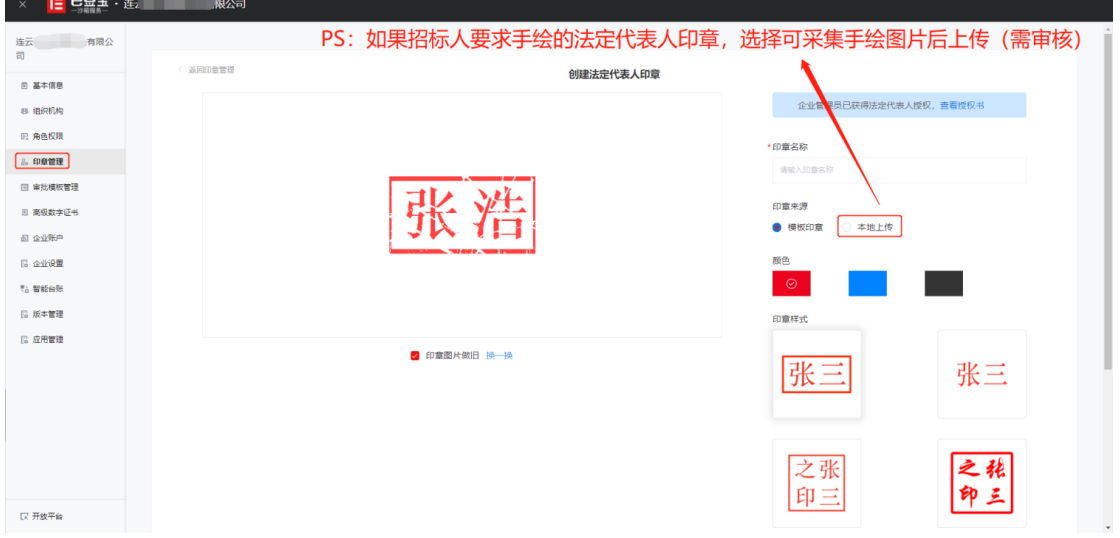

新增法定代表人印章

下图为制作成功的效果:

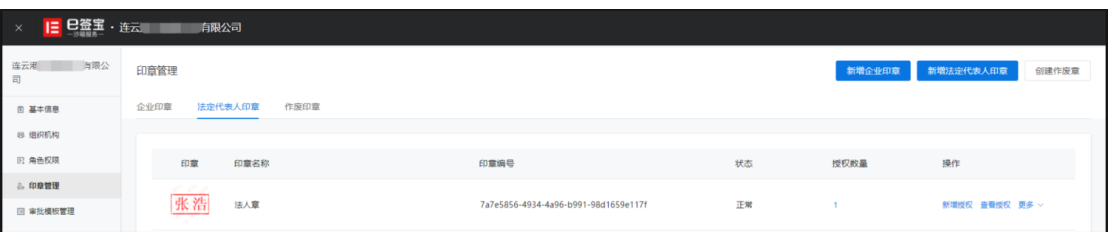

<span id="page-9-0"></span>2.6 添加投标员工,印章授权

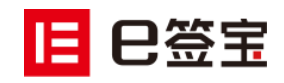

进入【组织机构】(版本不同名称不同,您看到的名称可能为企业成员),点击【添加人员】:

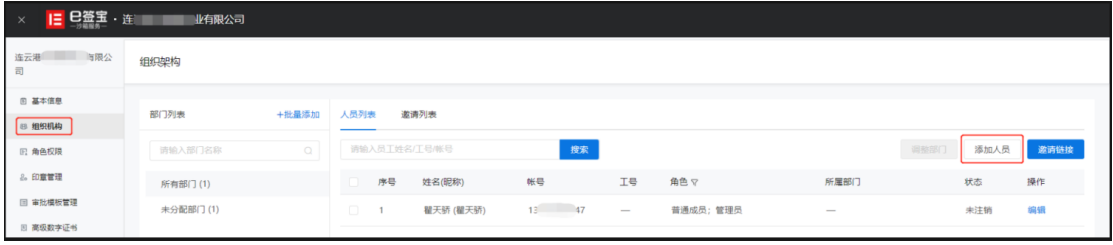

# 输入姓名和手机号即可添加投标员工,点击下方【 <mark>确定</mark> 】

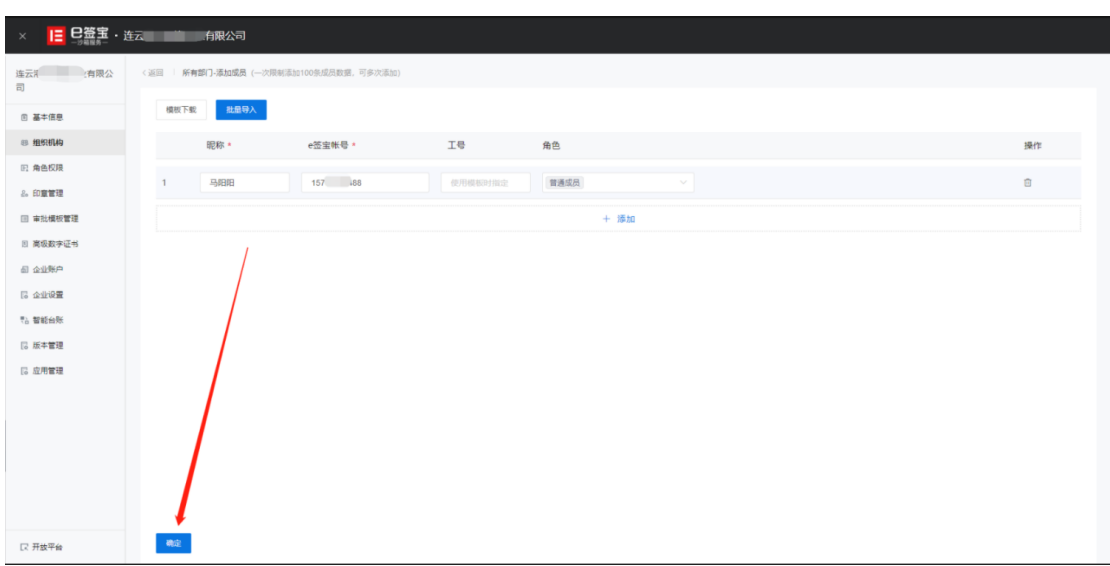

企业公章、法定代表人印章都需要进行授权,参照下图的方法:

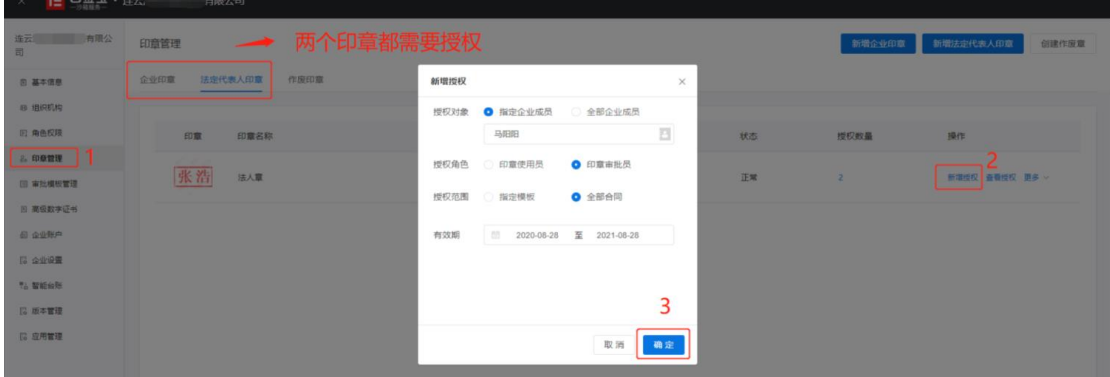

管理员按下图的发方式把右边的印章图片拖拽到左边的授权文件中,一键落章。然后

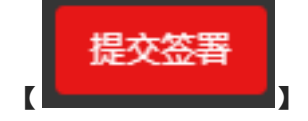

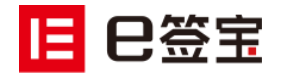

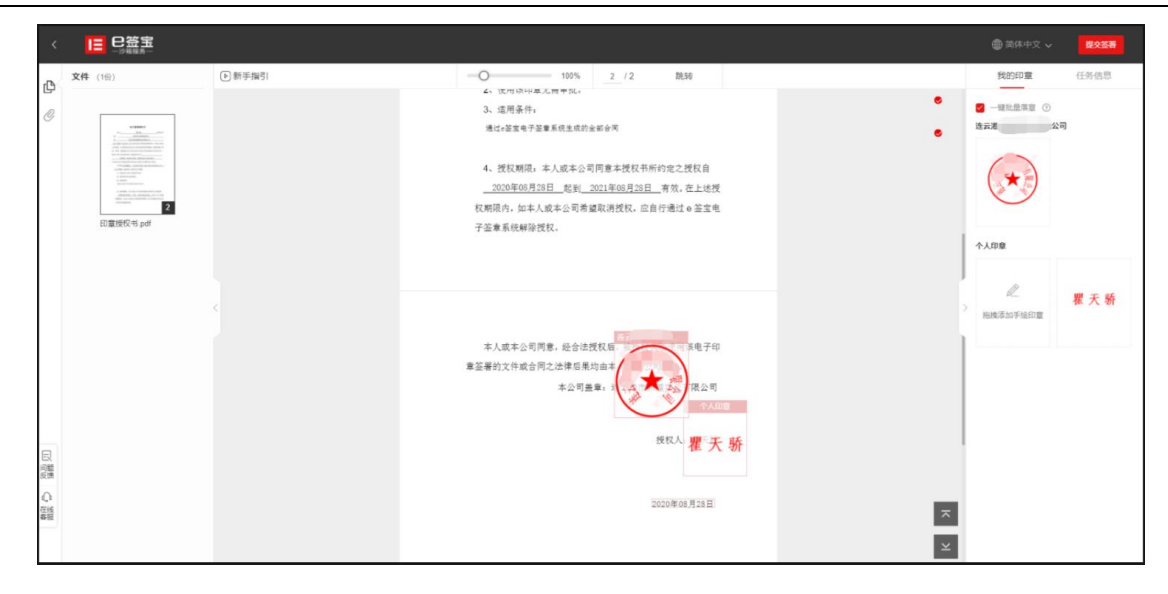

## <span id="page-11-0"></span>2.7 e 签宝云 CA 证书授权给投标员工;

按下图的操作, 即可将云 CA 证书授权给投标员工, 该员工即可在手机上开通"e 签盾"。

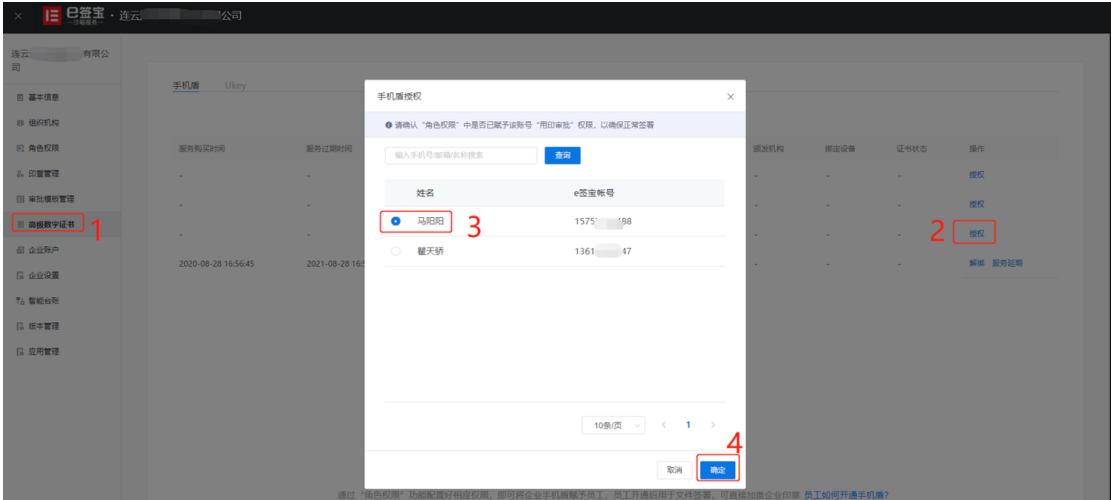

## <span id="page-11-1"></span>2.8 投标员工下载 APP, 开通招采云证书;

1) 下载 APP: 直接各大应用商店搜索 e 签宝, 或者扫描下方二维码;

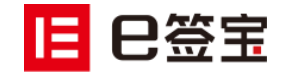

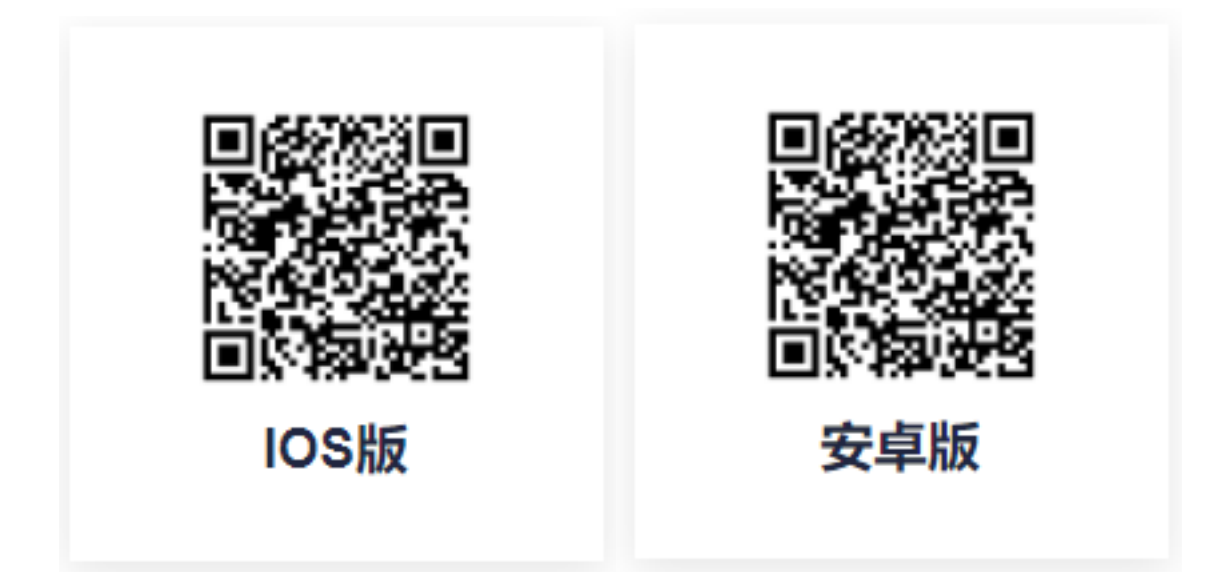

- 2)如下图所示:
- 图 1:用自己的手机登录 APP;
- 图 2:点击进入个人中心;
- 图 3:点击手机盾,按引导即可完成开通;

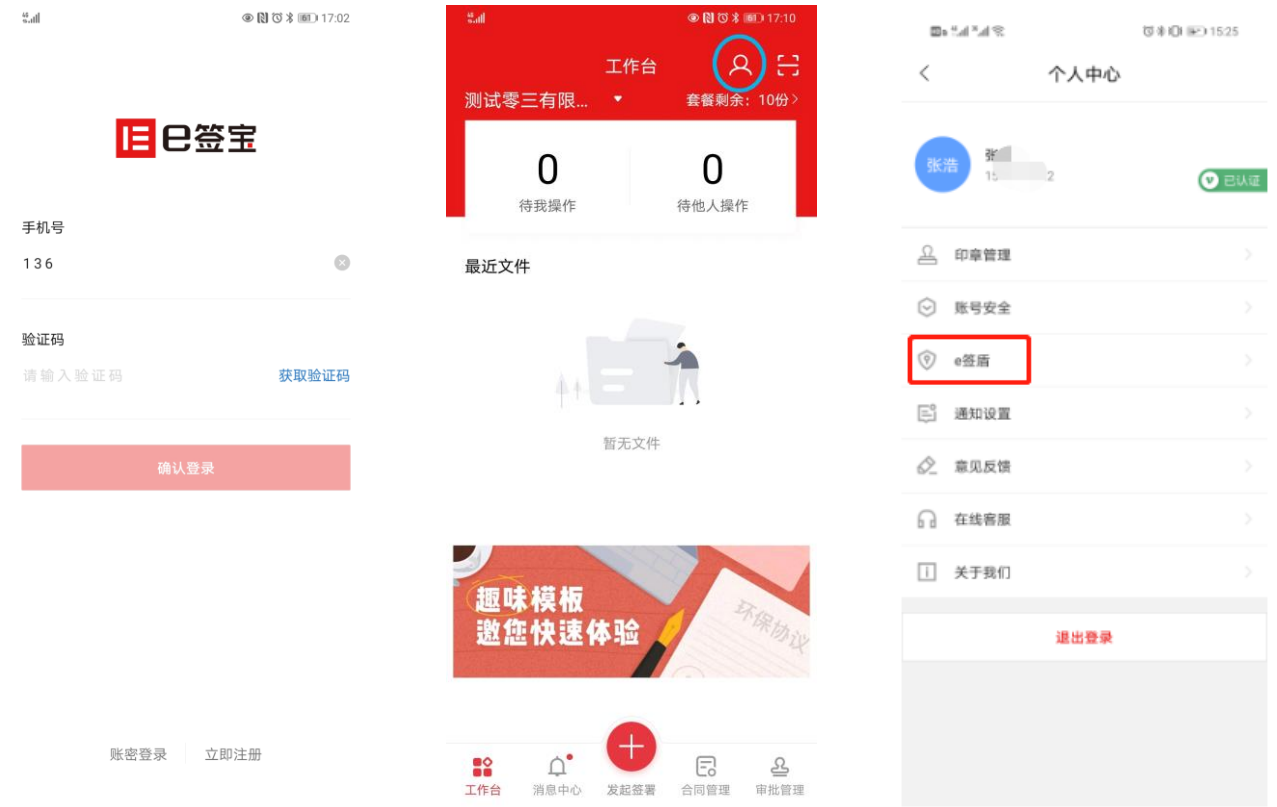

3)点击【立即开通】》选择身份认证方式并完成实人认证

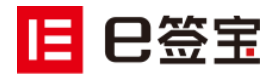

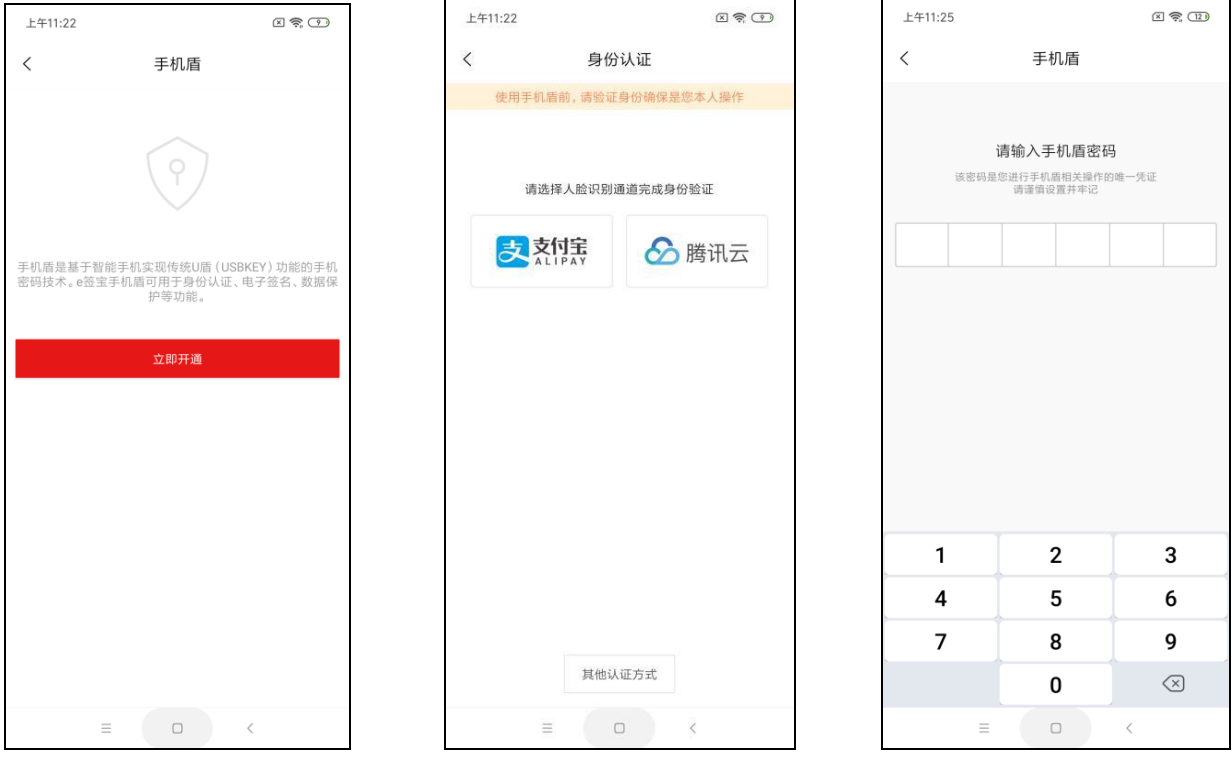

## <span id="page-13-0"></span>2.9 回到政采云平台,绑定天谷云 CA

按下图的步骤进行操作:

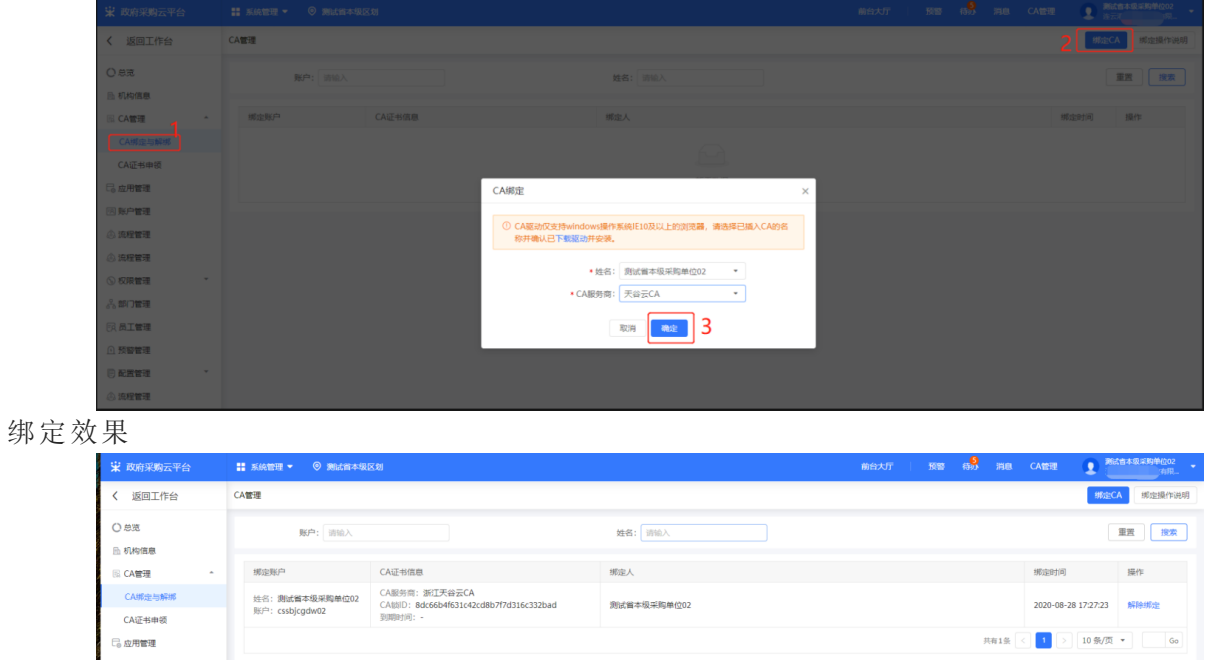

### <span id="page-13-1"></span>2.10 下载 CA 驱动

下载地址: <https://customer.zcygov.cn/CA-driver-download>

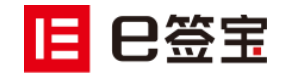

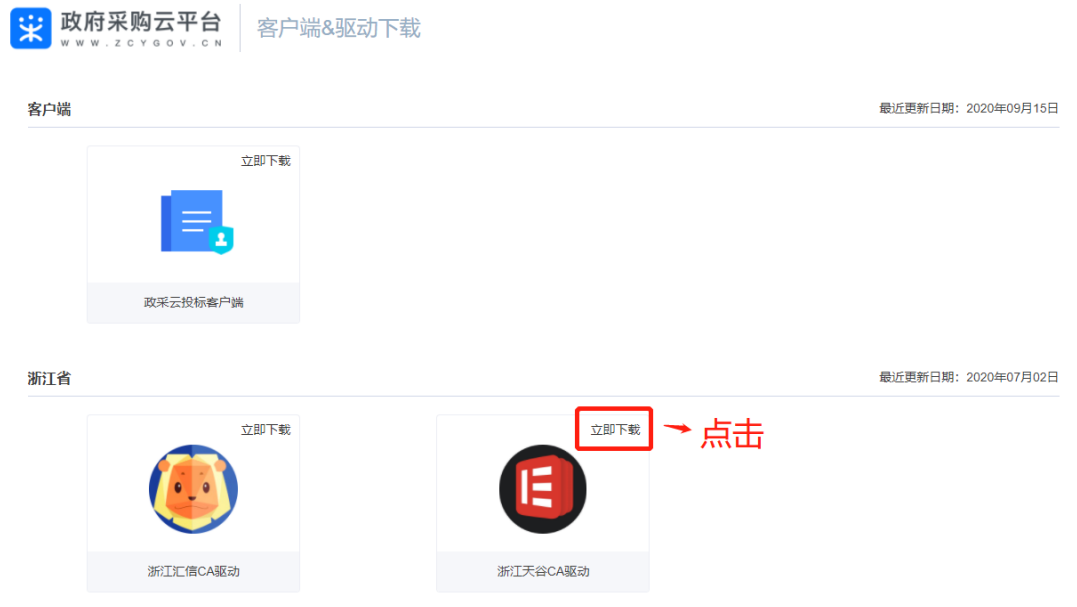

然后会进入到下图的下载页面。

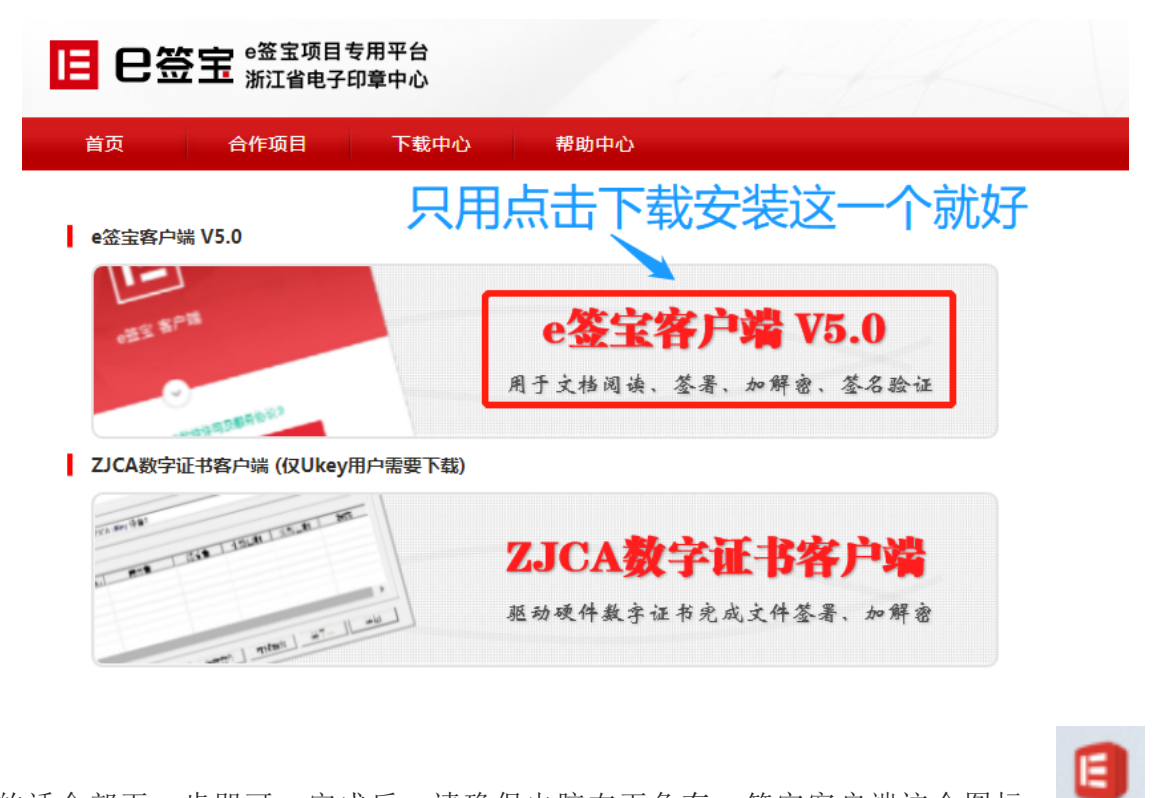

安装的话全部下一步即可,完成后,请确保电脑右下角有 e 签宝客户端这个图标:

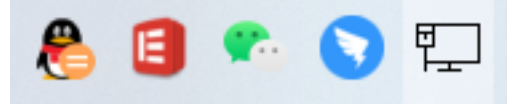

完成上述步骤,您就可以使用手机扫码进行投标了(包含扫码登陆,扫码签章、扫码加密和解 密标书文件等功能)

-----------------------------------------------------------------------------

<span id="page-14-0"></span>加密解密注意事项:

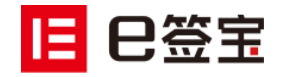

e 签宝云 CA 的每一步操作都依赖驱动,用户在进行投标的时候,尤其是解密的时候,用于解密 的电脑请不要忘记安装 e 签宝客户端。

请确保电脑右下角有 e 签宝客户端这个图标:

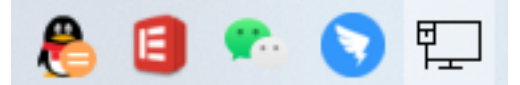

## <span id="page-15-0"></span>3、专属咨询通道

#### <span id="page-15-1"></span>3.1 项目负责人

项目负责人请钉钉联系:凌云

#### <span id="page-15-2"></span>3.2 项目专属咨询通道

专属钉钉群:《政采云&天谷 CA 技术支持服务群》

PC 端咨询地址: <http://tseal.cn/k.html> 可及时反馈问题截图,帮助客服快速定位问题。

移动端咨询:微信、支付宝、浏览器等任意 APP 扫描下方二维码即可唤起在线客服:

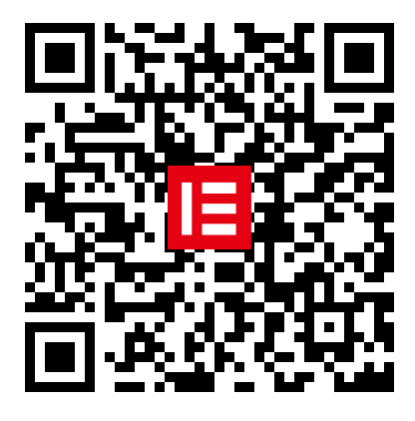

e 签宝在线客服二维码

### <span id="page-15-3"></span>3.3 咨询热线

天谷公司客服热线: 400-0878-198